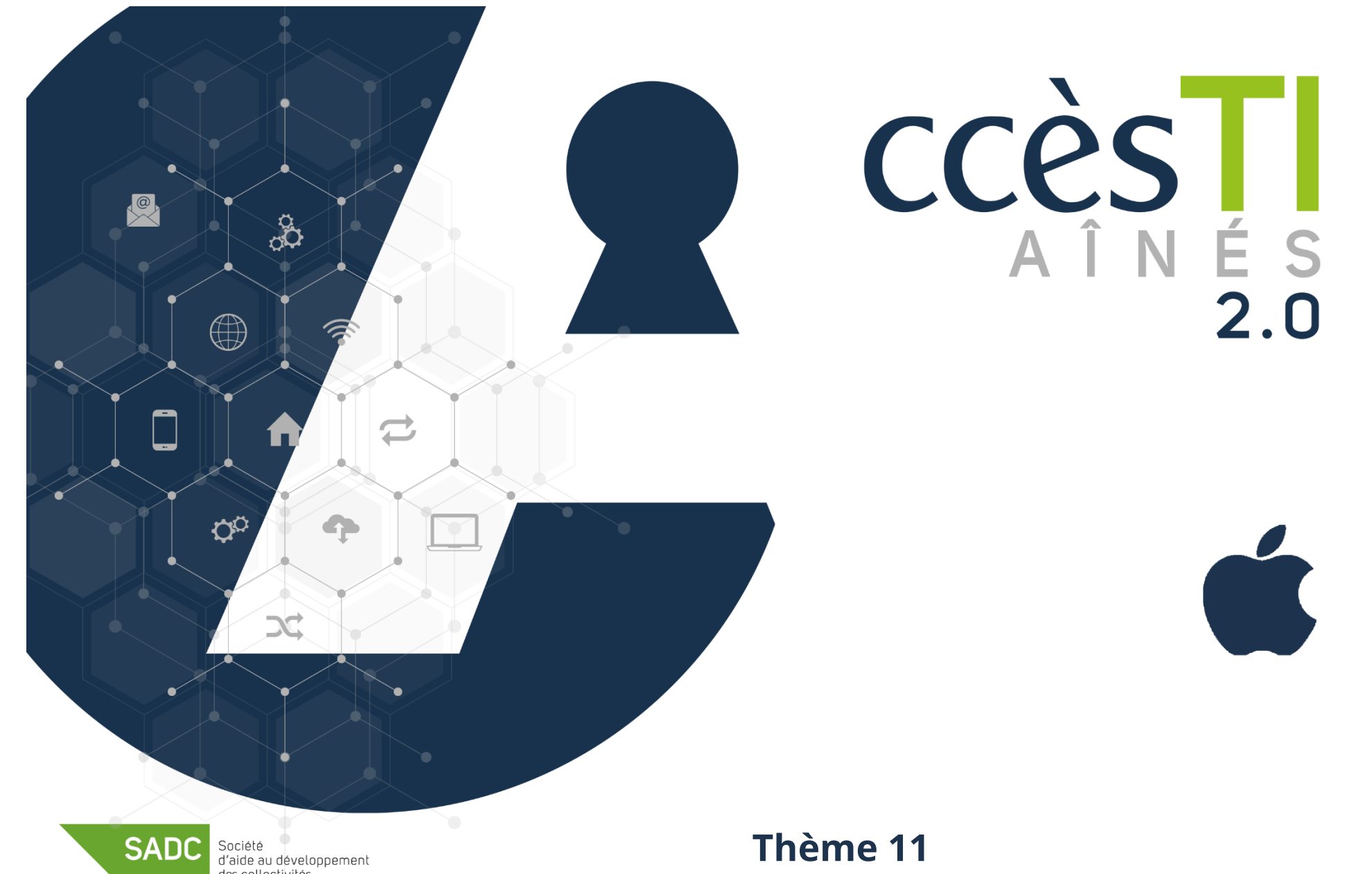

**SADC** 

des collectivités SHAWINIGAN

**Thème 11 Être fonctionnel avec Facebook**

# **Connexion à Facebook**

Lorsque vous êtes déjà inscrits et que vous voulez entrer sur votre Facebook, voici comment faire :

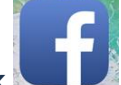

- 1. Ouvrez l'application **Facebook**
- 2. Tapez votre **Adresse courriel ou votre numéro de téléphone** ainsi que votre **mot de passe** et touchez **Connexion**

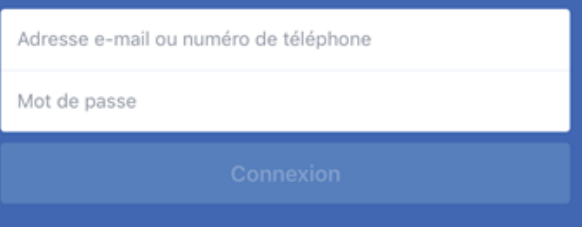

### **Boutons**

# **Barre supérieure**

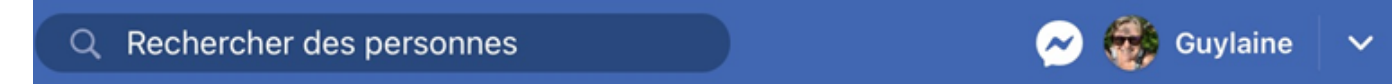

### **Recherche des personnes**

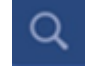

Permet de rechercher des amis, des pages, des groupes, etc.

### **Messenger**

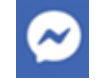

Il s'agit de toucher le bouton pour ouvrir **l'application Messenger** et visualiser les nouveaux messages reçus. Il est à noter que vos messages ne peuvent être vus que par vous

### **Votre prénom**

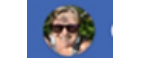

Il s'agit de toucher afin d'afficher votre profil

### **Bouton déroulant**

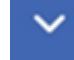

Permet d'afficher vos paramètres et de vous déconnecter

**Thème 11 : Être fonctionnel avec Facebook - Apple**

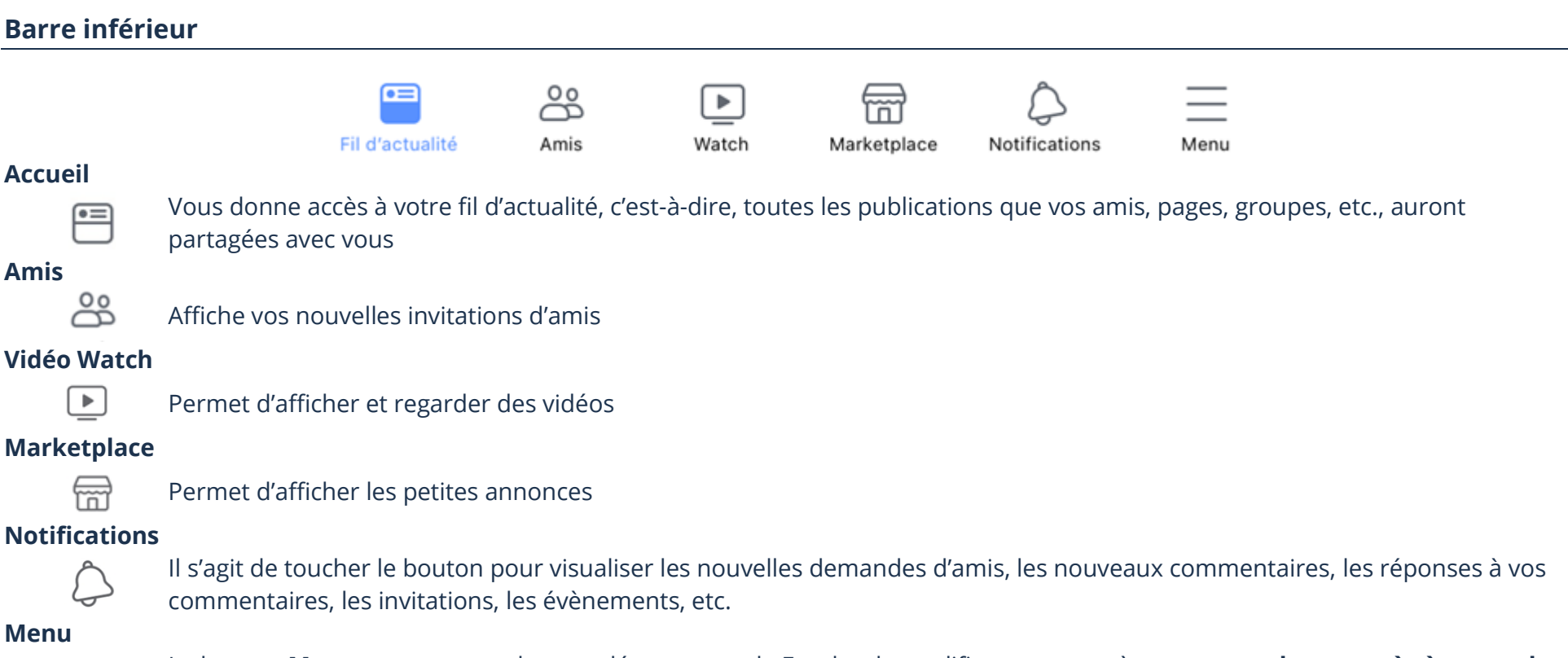

Le bouton **Menu** vous permet de vous déconnecter de Facebook, modifier vos paramètres et **vous donne accès à toutes les**   $\equiv$ **catégories, même celles qui ne sont pas accessibles avec un bouton raccourci**

# **Les pastilles**

Certains boutons peuvent inclure une pastille rouge pour vous avertir du nombre de nouveaux éléments, par exemple, le nombre de nouvelles vidéos à regarder. Une pastille rouge numérotée sur un dossier **indique le nombre total de notifications** pour l'ensemble du bouton qu'il contient.

# **Fil d'actualité**

Le fil d'actualité s'affiche généralement quand vous ouvrez Facebook. Il permet de voir les nouveaux statuts, les nouvelles photos et les nouvelles vidéos de vos amis. Le Fil d'actualité permet aussi de voir l'actualité des pages que vous aimez, de vos groupes, etc.

- $\frac{1}{\infty}$ ➢ Touchez votre bouton **Fil d'actualité** afin d'y afficher votre fil d'actualité
- ➢ Si vous voulez fermer la page d'accueil, touchez un bouton, n'importe lequel, pour afficher la catégorie de celui-ci

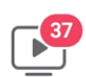

### **Menu**

Accessible en touchant le bouton  $=$ , cette page vous permet de vous déconnecter de Facebook, changer vos paramètres, modifier votre confidentialité et vous donne accès à **toutes les catégories**. L'ordre des catégories peut changer, car Facebook utilise un algorithme qui affiche habituellement en avant-plan celles que vous utilisez le plus.

Dans la barre inférieure, touchez le bouton **Menu** .

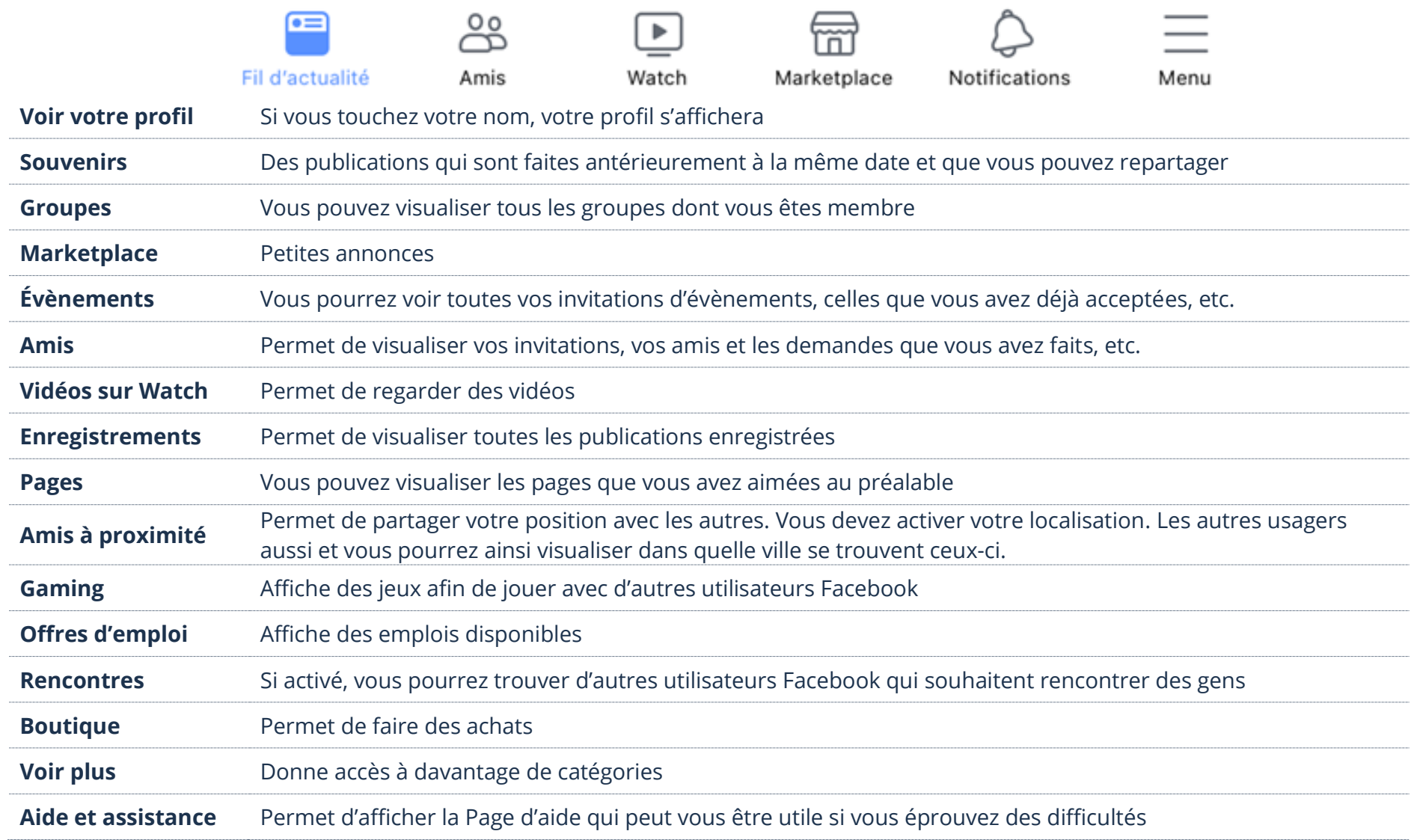

**Thème 11 : Être fonctionnel avec Facebook - Apple**

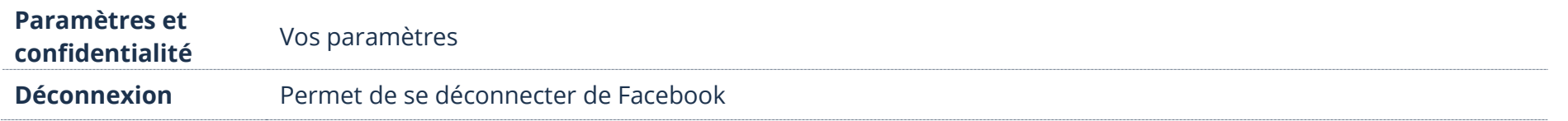

### **Barre de recherche**

Vous pouvez rechercher votre profil, celui de vos amis, de connaissances, des profils d'inconnus, des jeux, des applications, des pages et des groupes, etc.

- 1. En haut, touchez la barre de recherche « **Rechercher sur Facebook** »
- 2. Tapez votre texte et sur votre clavier, touchez la touche **Entrée (Enter)**

### **Profil**

Un profil est une identité unique sur Facebook. Il contient des informations, des photos, des publications, etc., qui sont ajoutés par l'utilisateur.

# **Affichage de votre profil**

Sur **votre Profil**, vous pouvez visualiser **votre journal** (mur), modifier vos **informations** personnelles, ajouter des **photos**, les afficher ou les modifier, ajouter des **articles** et voir tous vos **amis**. En fait, votre mur représente tout ce que vous voulez partager. Il est possible aussi que vos amis vous écrivent des messages à cet endroit. Il est à noter que tout ce qui se retrouve sur votre mur, généralement, vos amis peuvent le visualiser.

Q Rechercher Facebook Guylaine Toucher affiche votre profilutile, Il est possible d'afficher votre profil avec la barre de recherche. Il suffit d'y taper votre prénom et dans la liste touchez « Votre

nom avec la notion **Vous »**.

1. En haut à droite, **touchez votre prénom**

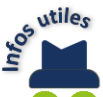

09:30 Lun. 15 avr.

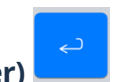

 $\approx 460\%$ 

# **Affichage d'un profil**

Sur un **Profil**, vous pouvez visualiser **le journal** (mur), voir les **informations** personnelles, des **photos**, des **articles**, voir tous les **amis**, etc. En fait, un mur représente tout ce que la personne a décidé de partager. Peu importe la page qui est affichée, toucher le nom d'une personne suffit généralement à afficher son profil.

1. Tapez le nom dans le champ **Rechercher sur Facebook** et, sur votre clavier, touchez la touche **Entrée (Enter)**

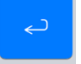

2. Dans les résultats, touchez le nom d'un profil afin d'ouvrir celui-ci

# **Déconnexion de Facebook**

Quoiqu'il soit plutôt rare que l'on veuille se déconnecter de Facebook sur un téléphone intelligent ou sur une tablette, si vous tenez à le faire, voici la procédure :

1. Touchez le bouton déroulant  $\Box$  dans le coin droit et sélectionnez la dernière option en bas **Déconnexion** 

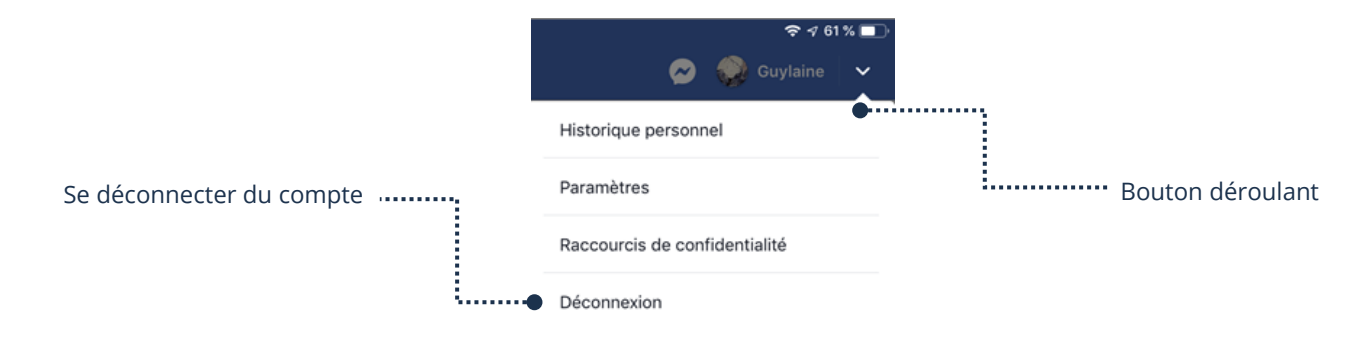

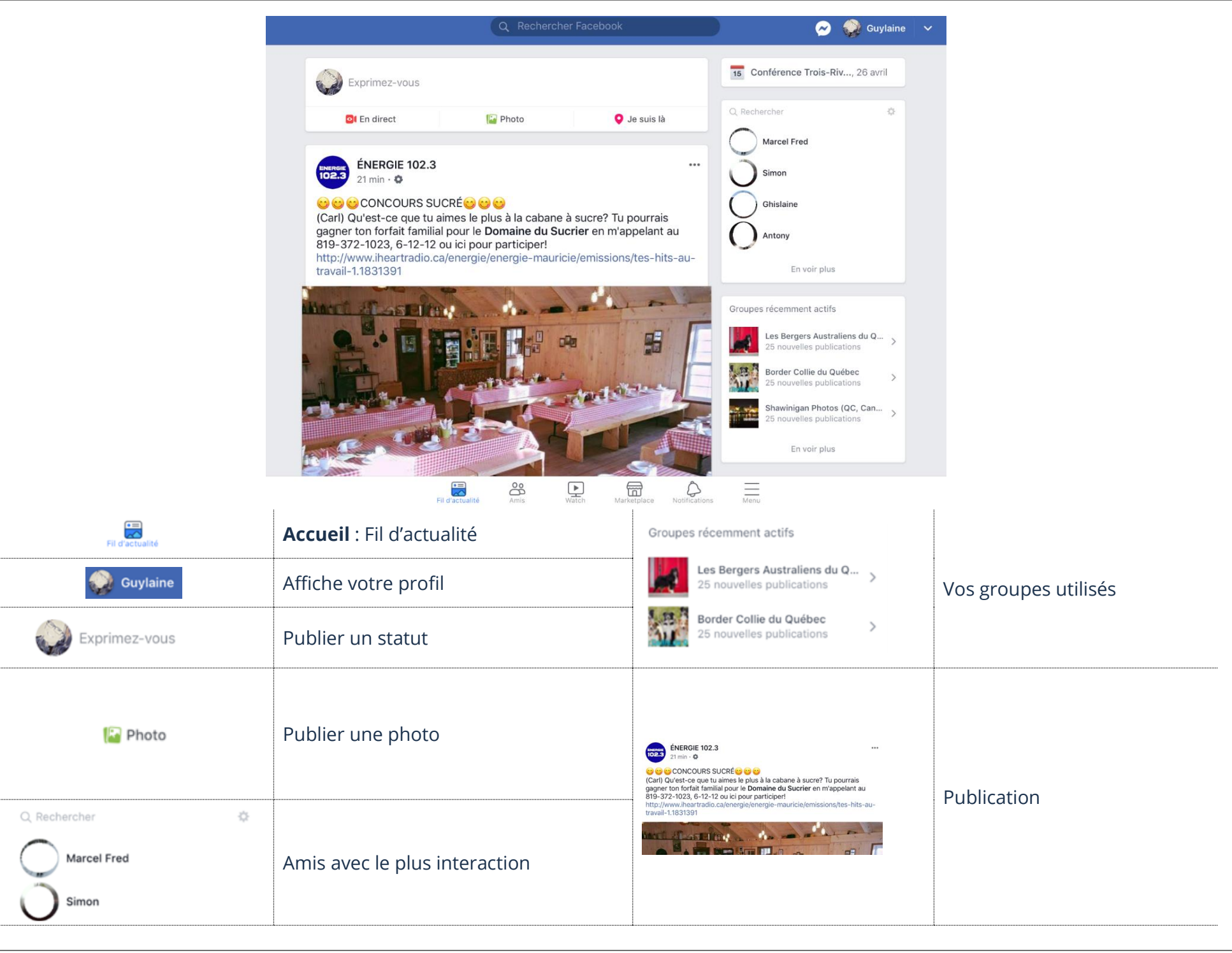

**Recherche d'une personne**

### **Approbation d'une demande** :..............Bouton Amis සි 1. En bas, touchez votre bouton **Amis** . . . . . . . . . . . . <del>.</del> 怎  $\blacktriangleright$ Fil d'actualité Amis Watch Marketplace Notifications ➢ Touchez **Confirmer** pour **accepter** l'invitation et devenir ami Facebook ➢ Touchez **Supprimer** pour **annuler** l'invitation Confirmer ou supprimer l'invitation Invitations **Participant Caci**

1 min

1. Tapez le nom de la personne dans le champ **Rechercher sur Facebook** et sur votre clavier touchez la touche **Entrée (Enter)**

**Confirmer** 

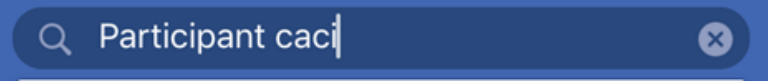

Supprimer

2. Dans les filtres, touchez **Personnes** et touchez le nom pour afficher son profil

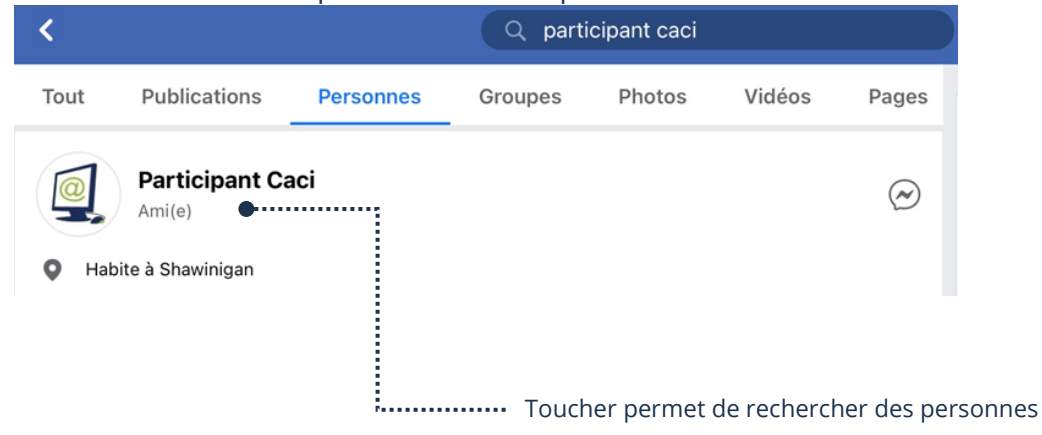

 $\hookleftarrow$ 

# **Reconnaître les profils/liens amitiés sur Facebook**

### **Dans une liste de recherche Directement sur le profil de la personne** Si vous voyez le **Bouton Messenger**, vous êtes amis. Si vous voyez le **bouton Amis**, vous êtes amis. **Guylaine Bordeleau**  $\triangle$  Amis **O** Message  $\cdots$ SADC Centre de la Mauricia Si vous voyez le **Bouton avec le +**, vous n'êtes pas amis. Si vous voyez le **bouton Ajouter**, vous n'êtes pas amis. **Guvlaine Bordeleau**  $\blacktriangle$  Aiouter **Ø** Message  $\beta^*$

# **Ajout d'un nouvel ami**

Dans la barre de recherche**,** inscrivez l'adresse de courriel de votre contact. Sachant qu'il ne peut pas y avoir deux personnes avec le même courriel, vous serez certain que vous avez trouvé la bonne personne. Si vous ne connaissez pas le courriel, vous pouvez écrire son prénom et son nom de famille, Facebook vous sortira une liste. Vous devez vous référer aux photos ou informations accessibles pour conclure que c'est

bien votre ami(e). Le bouton  $\ddot{\bullet}$  vous permet de faire une demande d'amitié à la personne choisie.

1. Il est possible de faire la demande :

 $\triangle$  Ajouter

- ➢ Dans les résultats de recherches
- ➢ Sur le journal (mur, babillard) de la personne à ajouter
- 2. Touchez

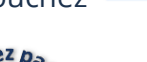

L'autre personne doit accepter, donc vous pourrez la voir dans votre liste d'amis seulement quand elle aura accepté votre invitation.

### **Suppression d'un ami**

1. Assurez-vous d'être sur le journal de la personne à supprimer et touchez **Amis**

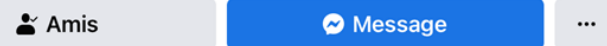

2. Dans le menu contextuel, touchez **Retirer des d'amis**

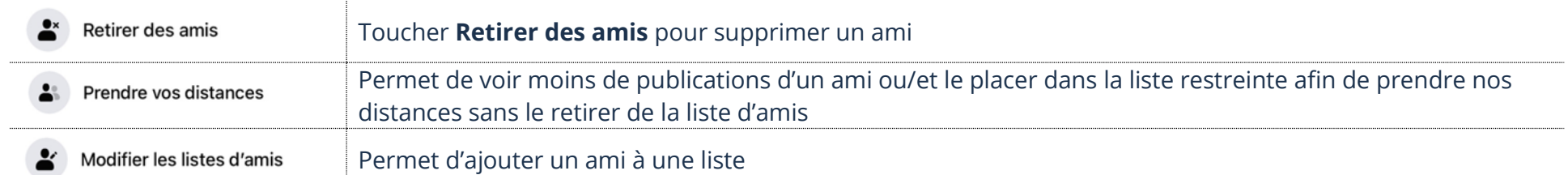

# **Analyse d'une publication**

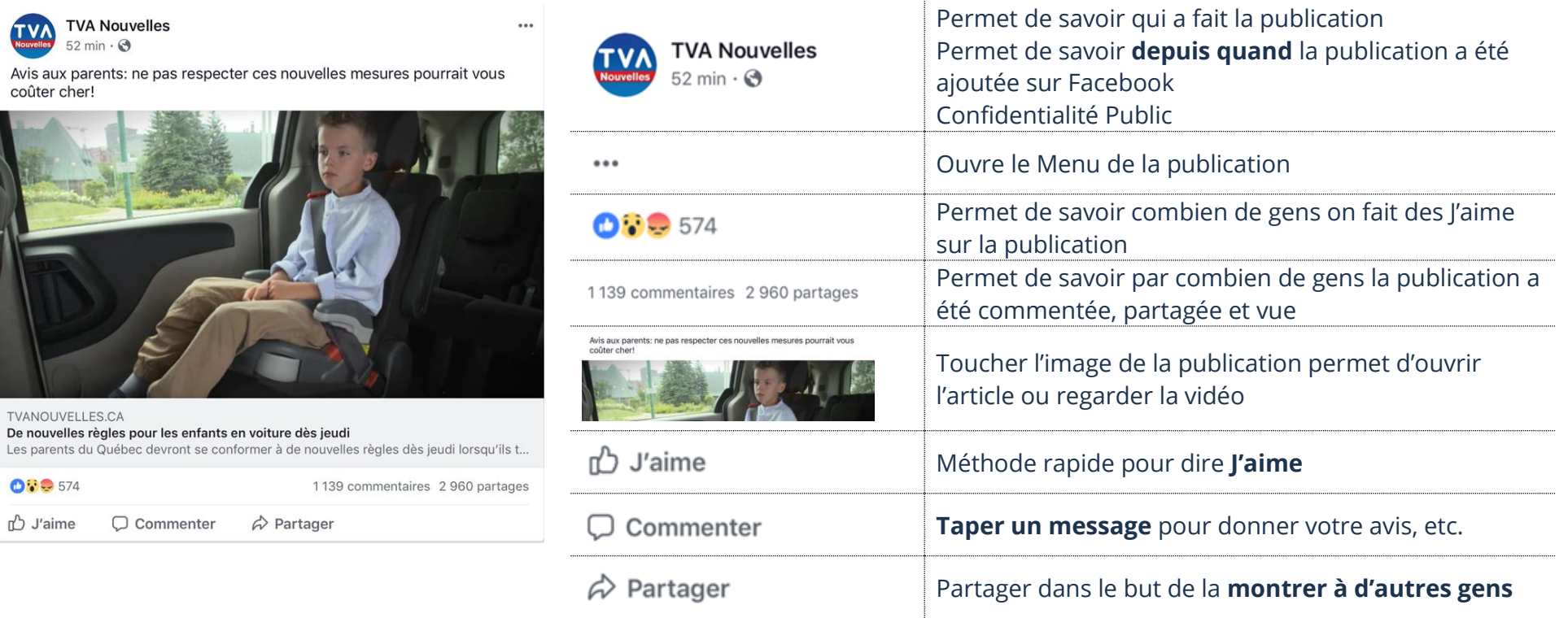

# **J'aime**

Une méthode rapide pour montrer que vous aimez une publication sans la commenter est de toucher « **J'aime** ». En touchant de nouveau sur J'aime, c'est comme dire je n'aime plus. **Un j'aime bleu équivaut à j'aime ceci.**

Si vous tenez le bouton J'aime, une barre avec des émoticônes s'affichera, **glissez votre doigt sur l'émotion désirée** du bouton J'aime pour faire afficher l'émotion sur la publication. 0006095

### **Commentaire sur une publication**

En touchant **Commenter**, vous pouvez ajouter une note personnelle. Il ne faut pas oublier que cette action montrera votre message à vos amis, ainsi qu'aux amis de la personne qui a partagé le message, l'image ou la vidéo.

1. Touchez **Commenter** et/ou le champ de texte **Votre commentaire…**

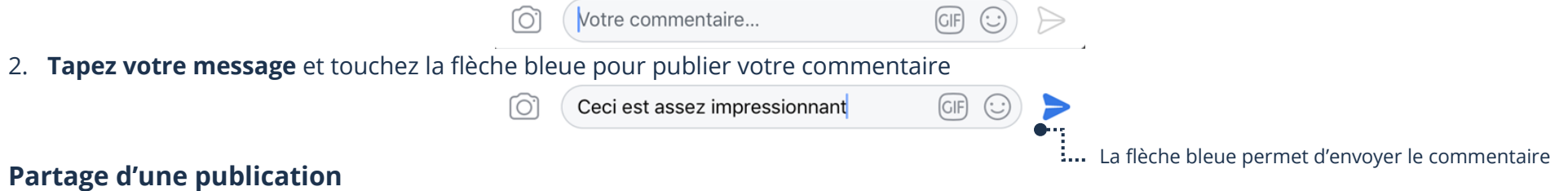

Si vous touchez **Partager**, vous partagerez la publication à votre tour.

- 1. Touchez **Partager** et dans le champ de texte **Dites quelque chose à propos de ceci…**, tapez votre texte
- 2. Touchez le bouton bleu **Partager maintenant**

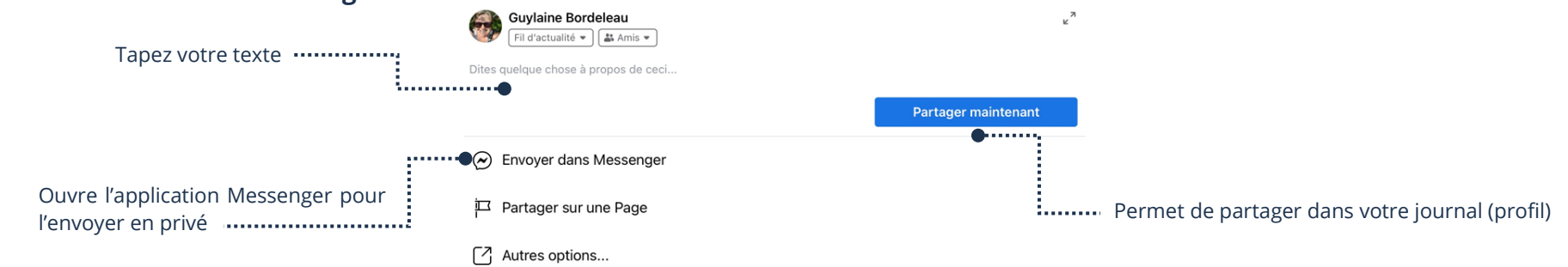

### **Partage d'un statut**

Un statut est un message que vous tapez et publiez. Tous vos amis pourront voir votre message quand vous l'ajouter en statut sur votre mur. Vous devez donc être vigilant dans ce que vous écrirez.

- 1. Dans la barre inférieure, touchez **Accueil/Fil d'actualités** ou en haut à droite sur **votre prénom**. Un endroit ou l'autre votre message sera publié dans votre profil
- 2. Touchez le champ de texte, **Quoi de neuf?**
- 3. Touchez le champ de texte et **tapez votre message**
- 4. Touchez **Publication**

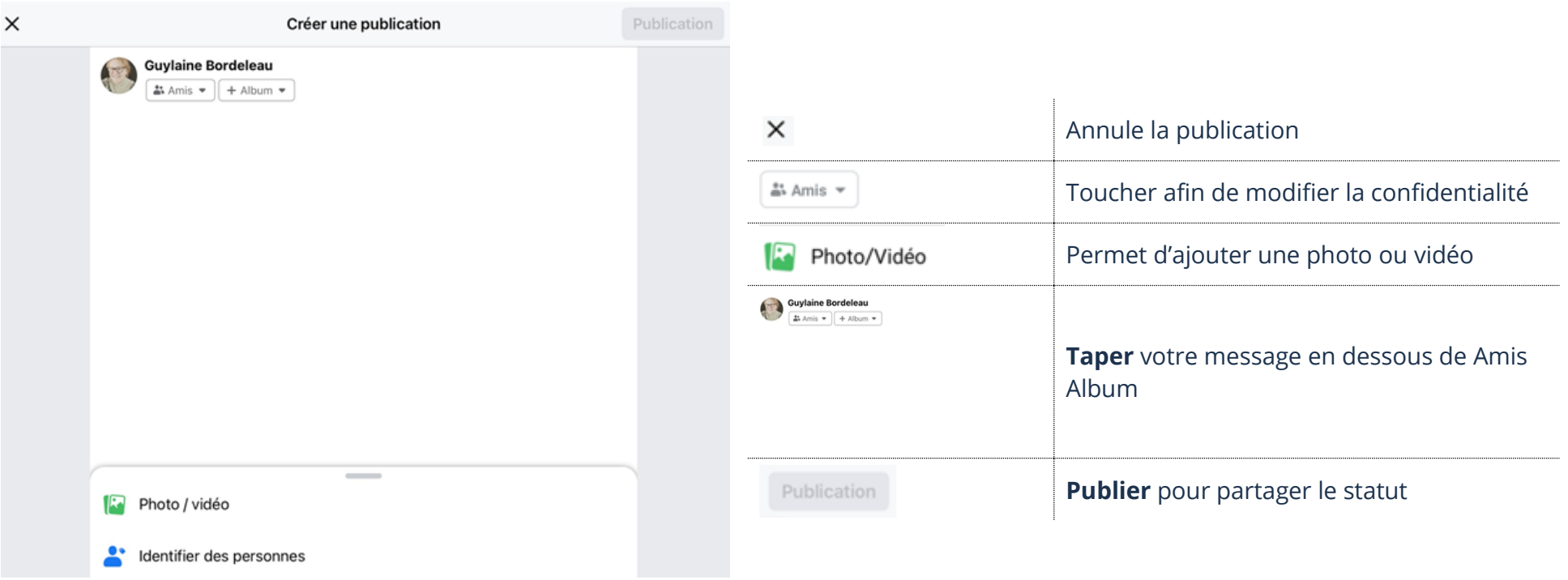

# **Partage d'une photo**

À partir de la petite fenêtre de Statut, vous pouvez ajouter une photo dans le but de la partager avec vos amis. C'est une méthode plutôt facile de montrer rapidement une photo à tous.

- 1. Dans la barre inférieure, touchez **Accueil/Fil d'actualités** ou en haut à droite sur **votre prénom**. Un endroit ou l'autre votre message sera publié dans votre profil
- 2. Sous le champ de texte, **Quoi de neuf?** touchez le **bouton Photos**
- 3. Choisissez votre photo et touchez **Terminer**
- 4. Touchez **Publier**

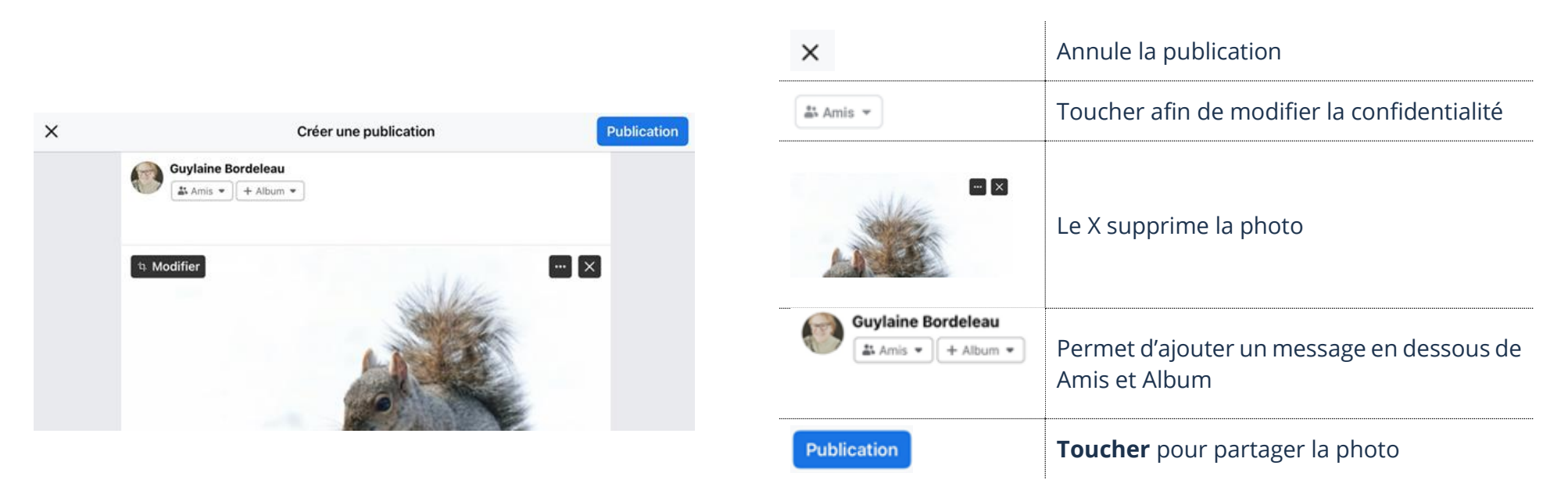

### **Suppression d'une publication sur votre profil**

En tout temps, il est possible, à partir de votre profil, de supprimer toutes publications. C'est votre profil, vous pouvez le gérer comme bon vous semble. Sans entrer dans des méthodes complexes, voici une méthode rapide.

- 1. Dans la barre supérieure, touchez **votre prénom**
- 2. Dans **votre profil,** repérez la publication à supprimer et touchez **les 3 points** à droite de la publication
- 3. Dans le menu contextuel, touchez **Supprimer**
- 4. Touchez **Supprimer la publication**

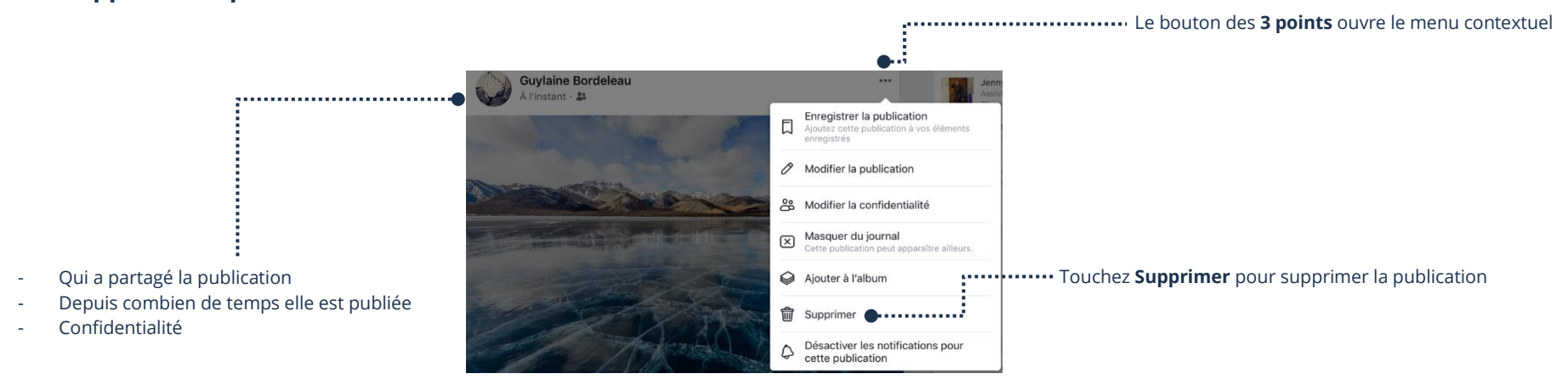

# **Exercice**

# **Exercice 1**

- 1. Ouvrez l'application Facebook
- 2. Faites afficher votre profil
- 3. Publiez Bonne journée à tous en statut sur votre profil
- 4. Faites une recherche et trouvez le profil de votre formateur
- 5. Faites-lui une demande d'amis
- 6. Faites afficher votre fil d'actualité
- 7. Prenez une photo du mur à côté de vous et partagez-la sur votre profil (journal, mur)
- 8. Allez supprimer la publication de la photo que vous venez de partager
- 9. Allez sur le profil de votre formateur et faites un j'aime et commentez une publication
- 10. Choisissez une publication sur le profil de votre formateur et partagez-la sur votre profil
- 11. Supprimez le statut Bonne journée à tous qui est sur votre profil
- 12. Supprimez le commentaire que vous avez fait sur la publication de votre formateur
- 13. Supprimez la publication que vous aviez choisi de partager dans votre profil
- 14. Enlevez J'aime sur la publication de votre formateur en touchant le pouce (j'aime) bleu
- 15. Retirez votre formateur de votre liste d'amis